# **Guía de Configuración NVR**

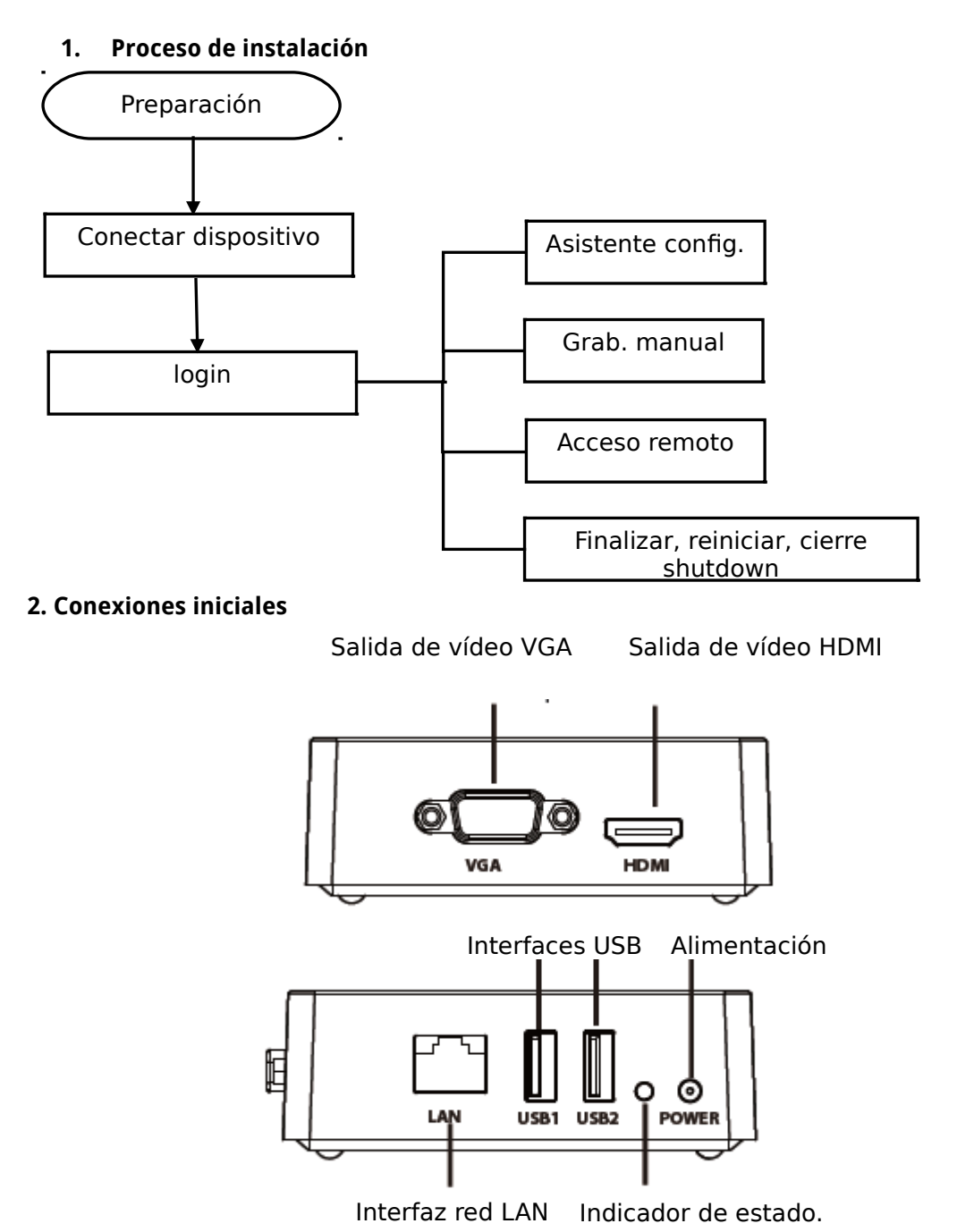

Mas información para configurar los productos de Foscam en:

# **myFoscam.es**

Procedimiento

1. Conecte el dispositivo de visualización a salida de vídeo correspondiente.

2. Conecte un router a la interfaz LAN. Además, conecte en el router las cámaras y una computadora para que estén en la misma LAN.

3. Conecte un dispositivo de almacenamiento portátil, por ejemplo, una unidad USB o disco duro portátil, a la interfaz USB.

4. Conecte un ratón a la interfaz USB.

5. Conecte el adaptador de corriente a la toma de alimentación.

# **3. Acceso**

1. Después de que el grabador NVR se pone en marcha correctamente, el indicador LED de encendido quedará en verde. La página de inicio se mostrará en la pantalla.

2. Página de acceso. Introduzca nombre de usuario y contraseña. Luego haga clic en el botón Inicio de sesión (Login). El nombre de usuario predeterminado es admin sin contraseña.

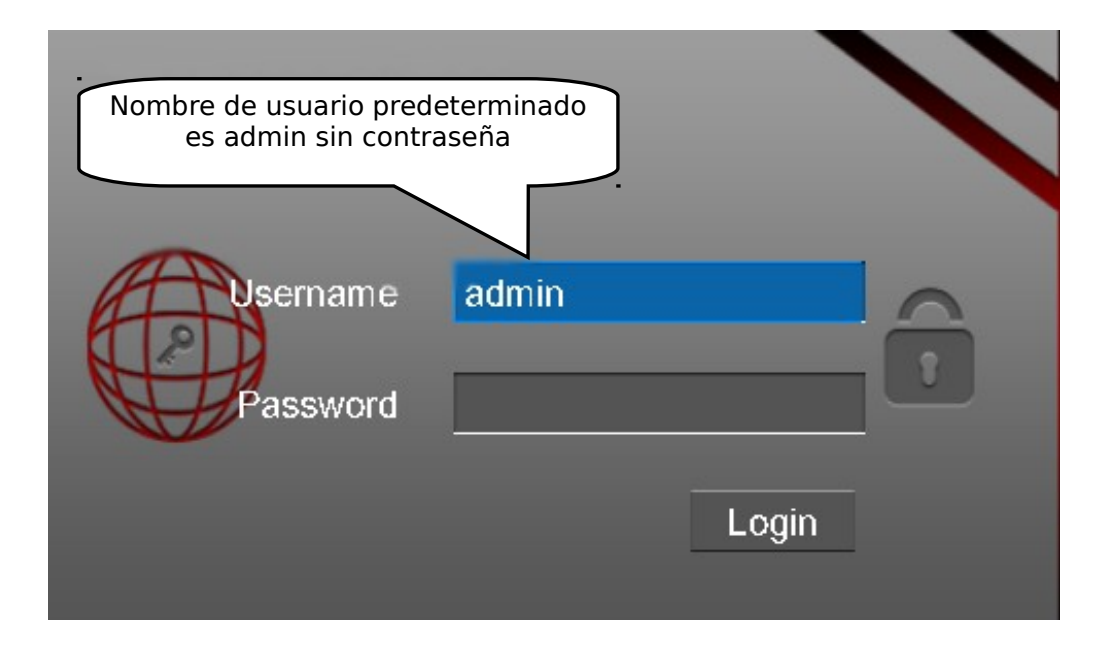

3. La primera vez, el sistema solicitará modificar el nombre de usuario / contraseña. Haga clic en el botón Aceptar (OK).

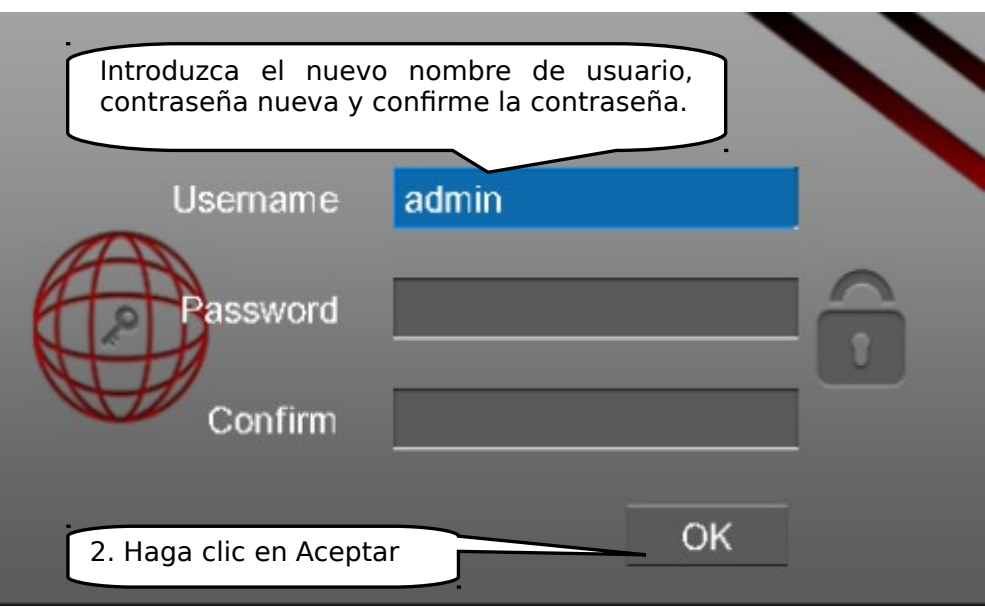

4. Después de modificar el nombre de usuario / contraseña, accederá al Asistente de configuración.

# **4. Asistente de configuración**

El Asistente de configuración le guiará a través de algunos ajustes importantes del grabador NVR.

1. Seleccione el idioma. Si no desea utilizar el asistente de configuración la próxima vez, desactive la casilla de verificación Asistente de configuración.

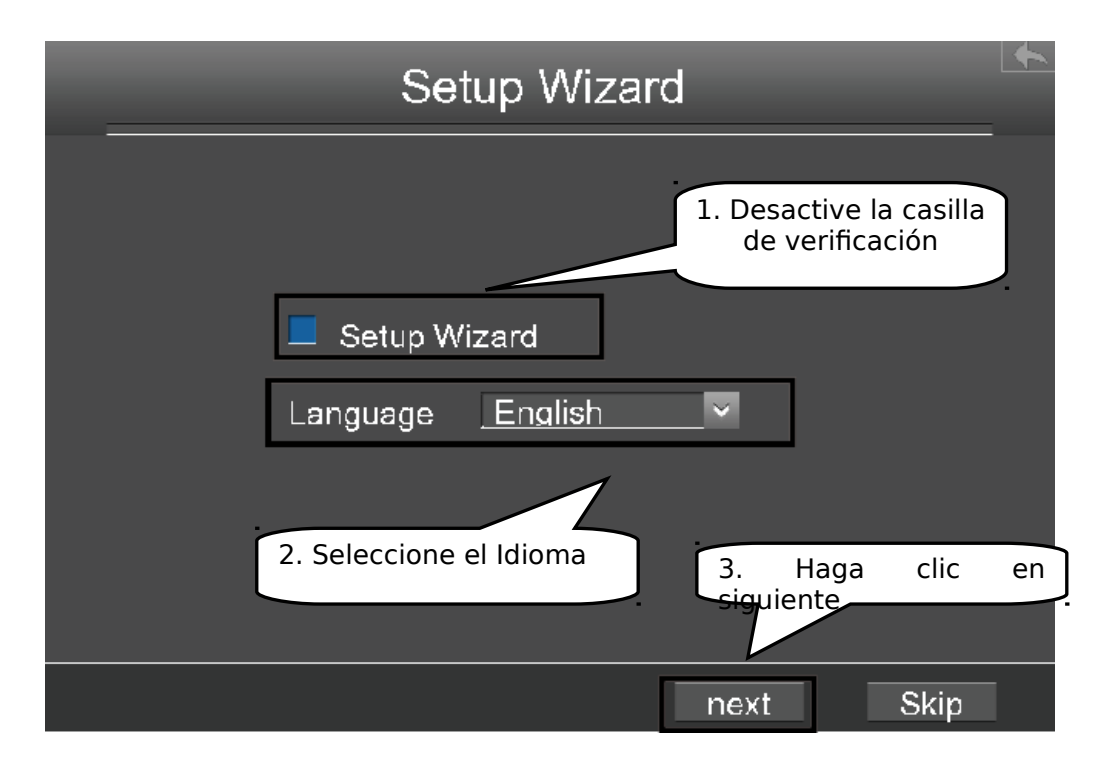

2. Después de los ajustes de hora y día, haga clic en el botón Siguiente.

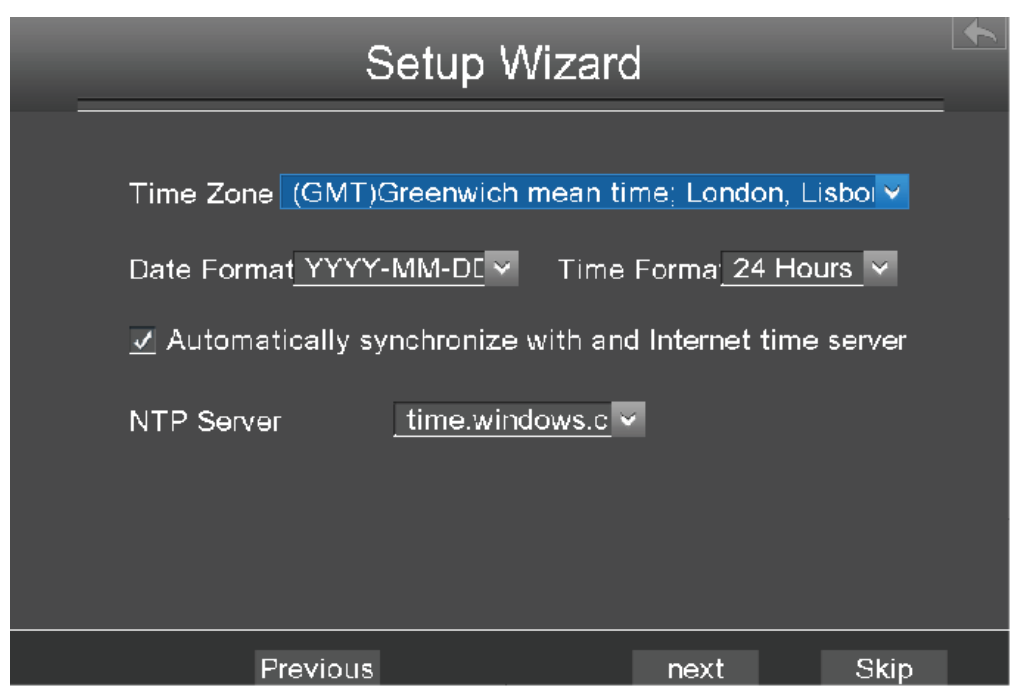

3. Seleccione el dispositivo de almacenamiento extraíble, haga clic en el botón "Formato Disco local" para inicializar el dispositivo de almacenamiento portátil para la grabación.

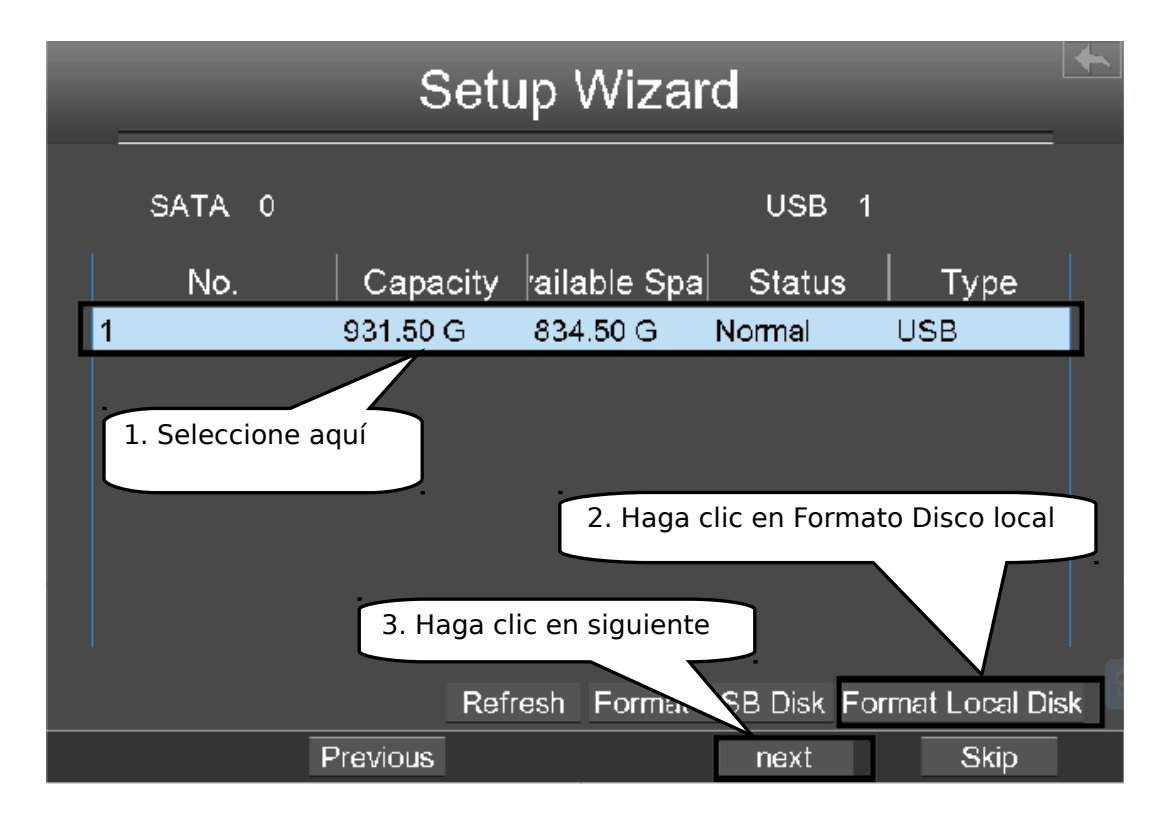

4. Puede añadir cámaras IP que estén en su red a su grabador NVR.

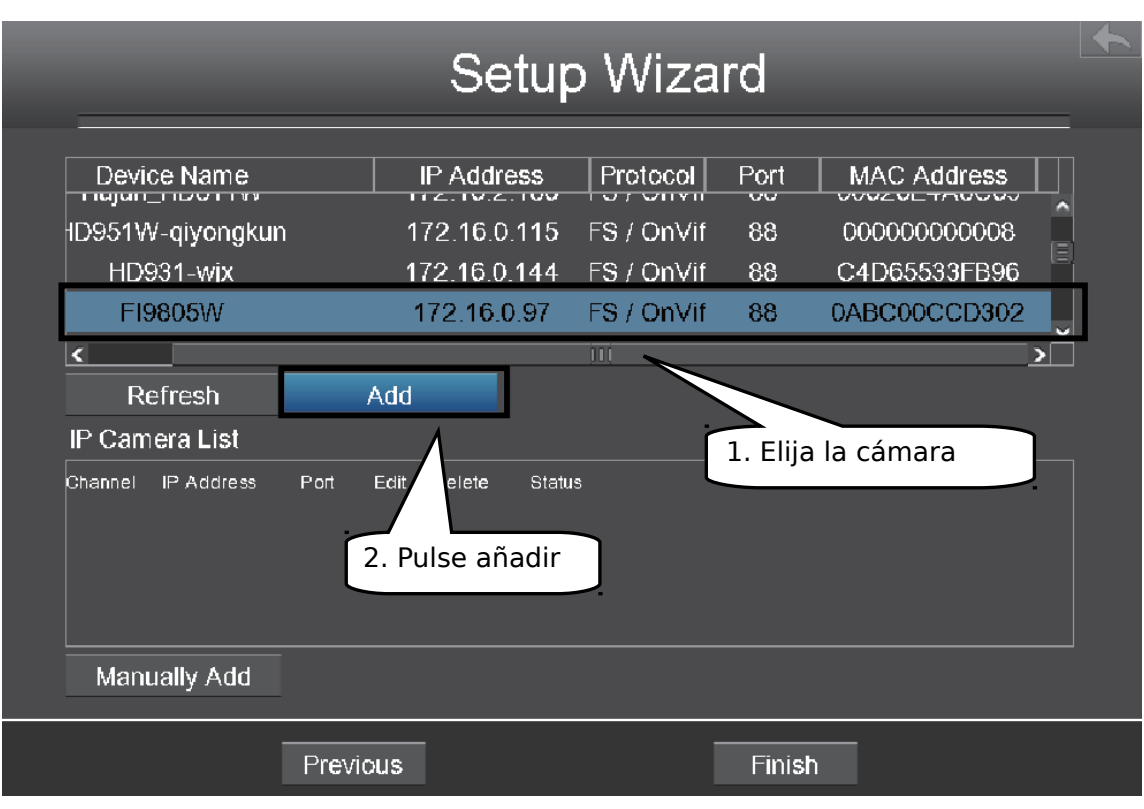

Puede configurar la siguiente información de cada cámara IP. Haga clic en el botón Aceptar para volver a la página Asistente para la instalación.

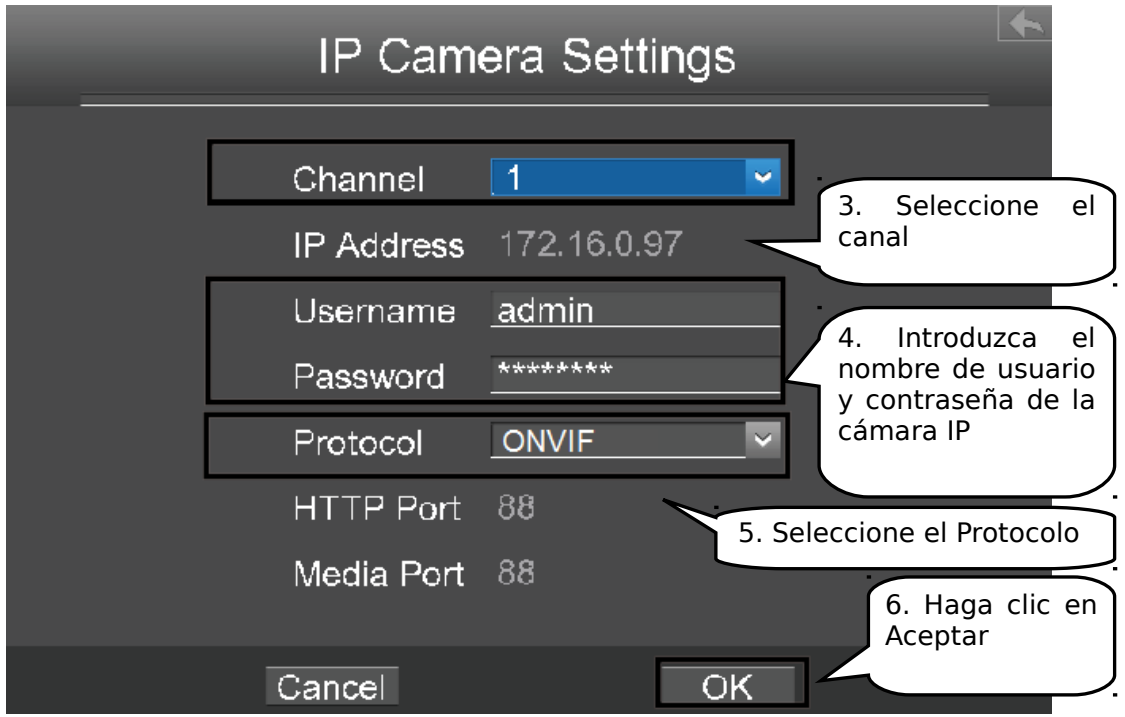

5. Verifique que la cámara IP está en la lista, haga clic en el botón Finalizar para completar el asistente de configuración.

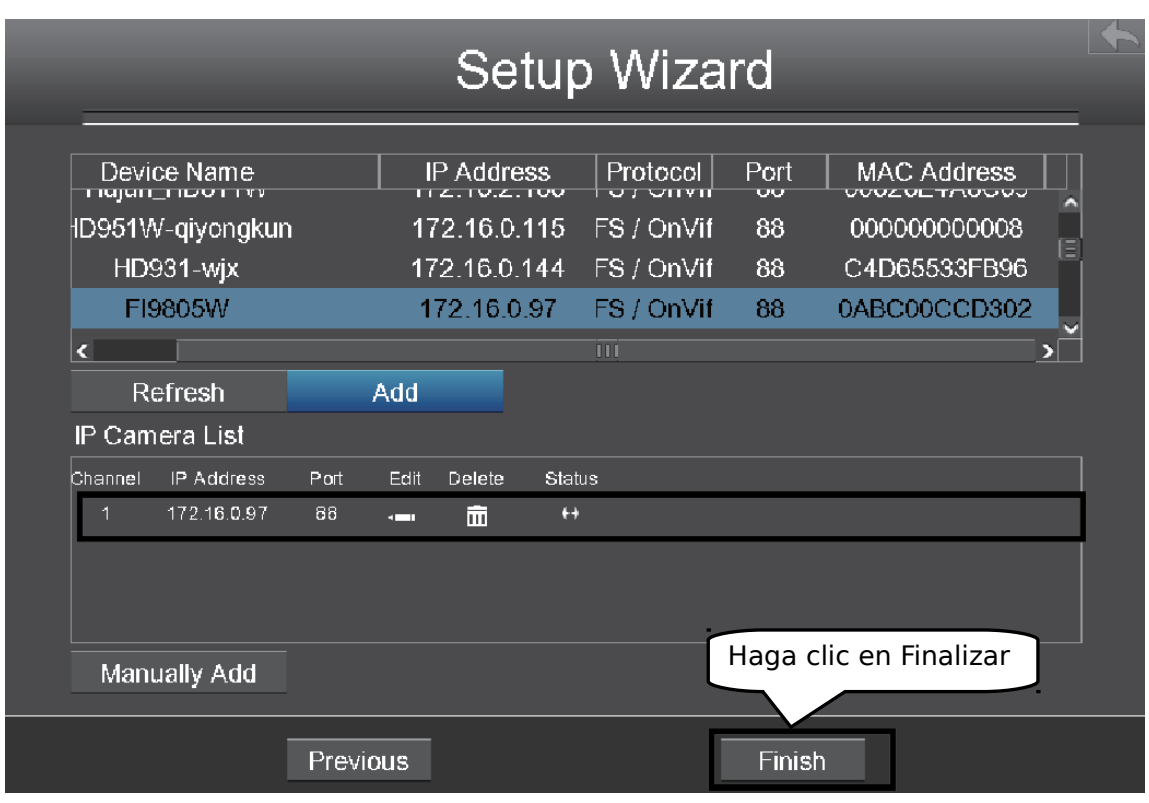

La interfaz de vídeo en directo se mostrará como se muestra en la siguiente figura. Vista en vivo que muestra la imagen del vídeo que se recibe de cada cámara IP en tiempo real.

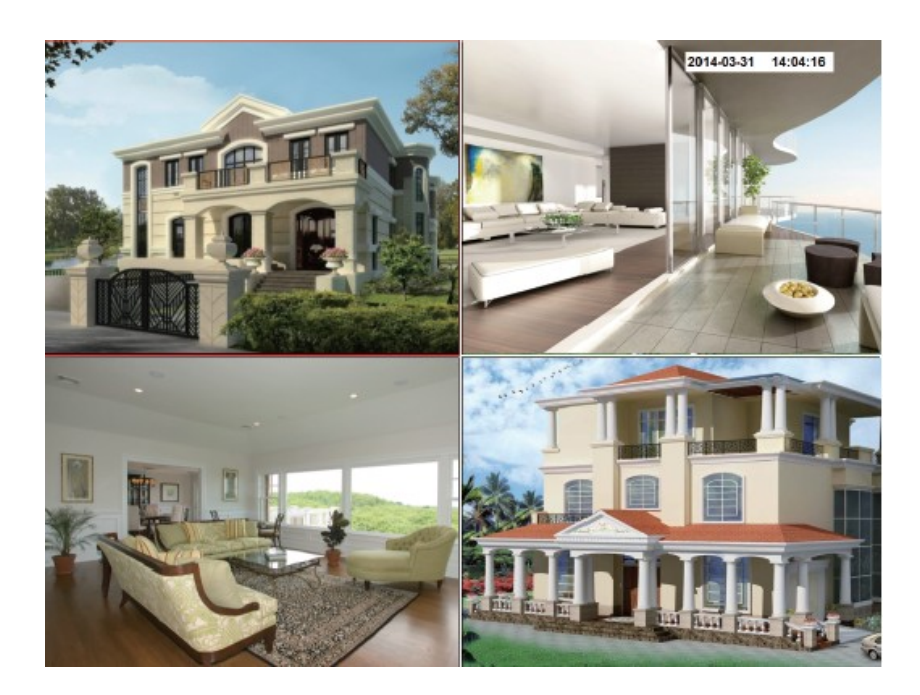

# **5. Grabación Manual**

Después de añadir las cámaras IP al grabador NVR, puede activar la función de grabación manual en el modo Vídeo en directo (Live view).

1. Haga clic derecho con el ratón en el vídeo de la cámara: Se mostrará un menú contextual.

2. Seleccione Grabación manual para entrar en la página de registro manual.

3. Compruebe el canal que desea habilitar la grabación. Haga clic en el botón Aceptar.

4. A continuación, haga clic en el icono **compara salir de la interfaz.** 

En el modo de visualización en vivo, se mostrará el icono  $\mathbf R$  en la parte inferior derecha de la pantalla del canal, indicando que la grabación está en curso.

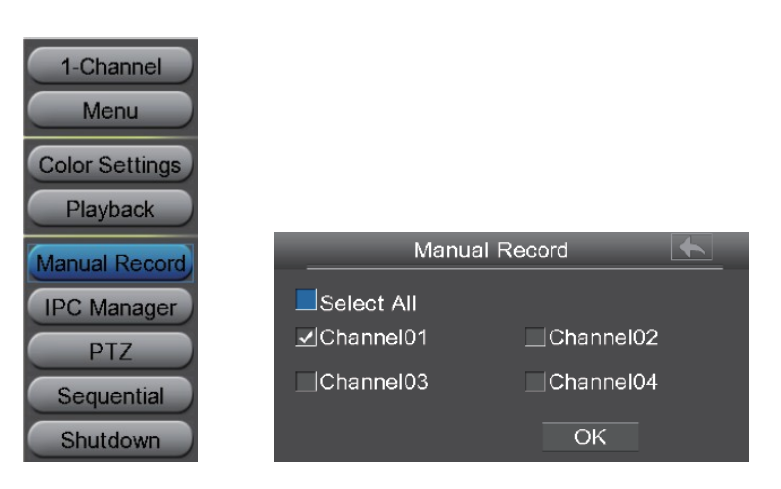

Nota: Para detener la grabación de un canal, desactive la casilla de verificación correspondiente en la interfaz de grabación manual.

# **6. Acceso con navegador**

Para poder acceder a su grabador NVR a través del navegador desde la red LAN o desde fuera, será necesario realizar las siguientes configuraciones:

Nota: IPV4NVR es compatible con las versiones de Internet Explorer 8 o posteriores de 32 bits y no lo es con navegadores de 64 bits.

# **6.1 Configuración de la red**

1. Configurar la información de red.

Haga clic derecho con el ratón en el modo de vídeo en directo, seleccione "Menú> Configuración> Red". Marque la casilla de red para configurar la información de red del grabador NVR.

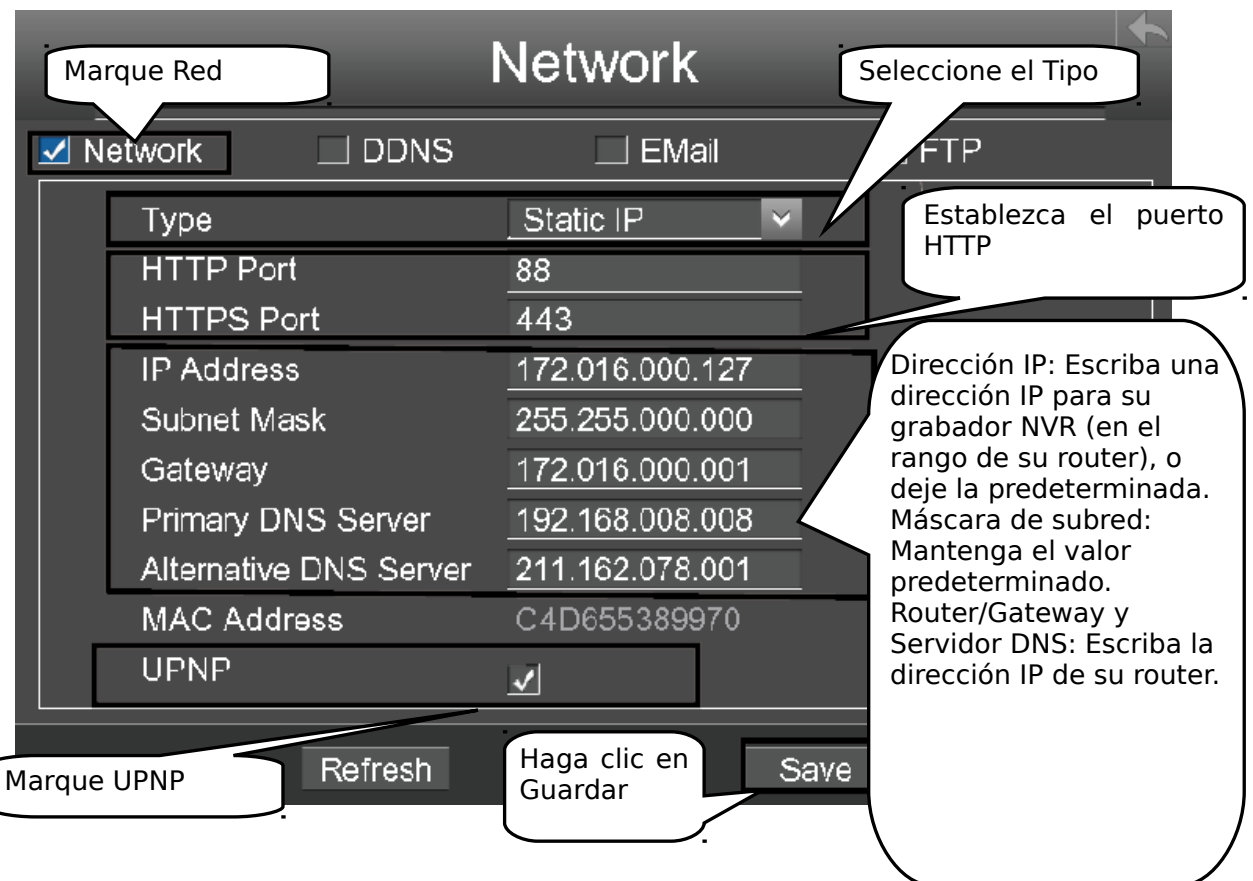

Es muy recomendable usar puertos HTTP en el rango 5.000-65.535. El valor del puerto HTTP ha de ser único para cada dispositivo.

# 2. Configurar el DDNS.

Haga clic derecho con el ratón en el modo de vídeo en directo, seleccione "Menú> Configuración> Red". Marque la casilla DDNS y Habilitar DDNS. Le recomendamos que utilice los DDNS por defecto de fábrica para su grabador.

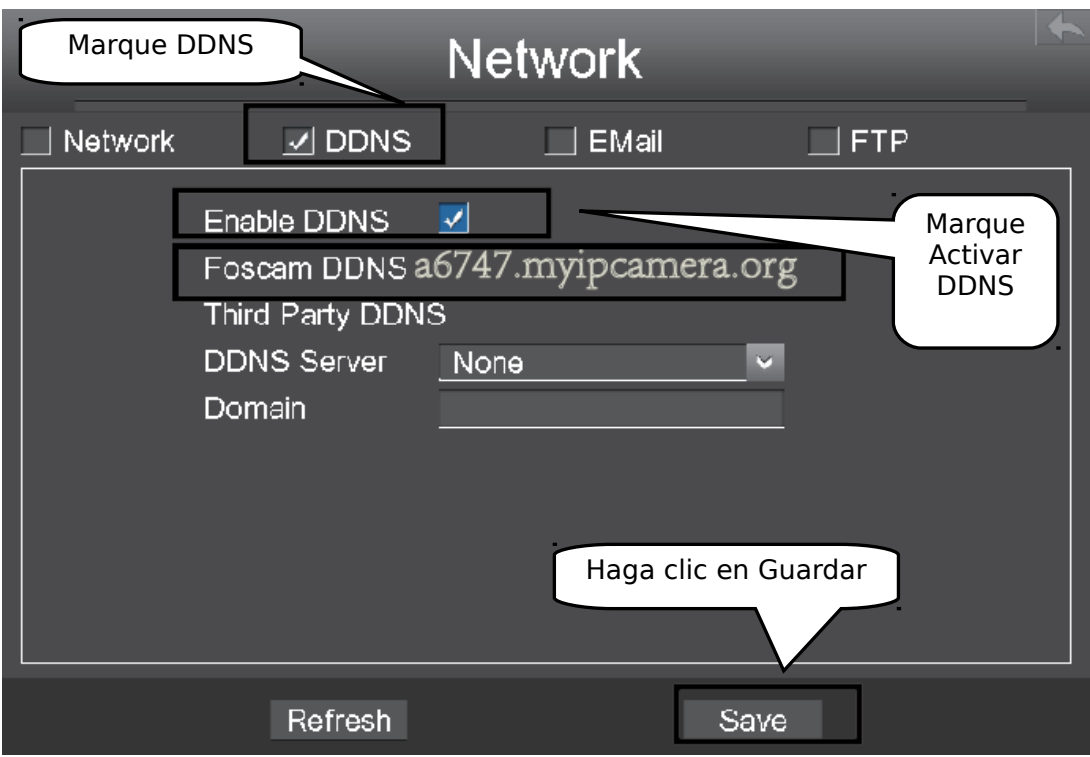

# **6.2 Acceso al grabador NVR desde la red LAN**

Hay dos formas de acceder al grabador a través del navegador de internet.

• Abra el programa IP Camera Tool del CD. Se mostrará una línea con la dirección IP local y el puerto del grabador NVR. Haga doble clic dicha línea y el navegador predeterminado se abrirá en la página de inicio de sesión.

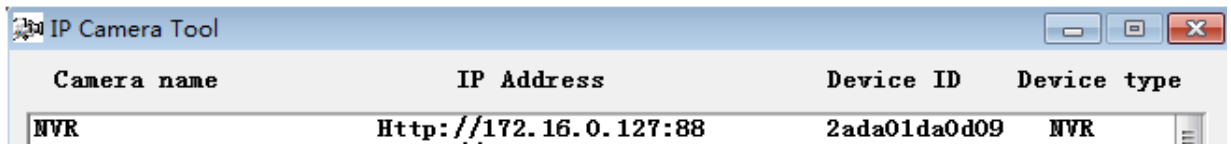

• También puede acceder a su grabador NVR escribiendo la dirección en el navegador con este formato http://direcciónIP:puertoHTTP por ejemplo, http://172.16.0.127:88

# **6.3 Acceso remoto al grabador NVR**

Si su router es compatible con UPnP, no será necesario realizar los siguientes pasos. Si UPnP está desactivada, es necesario seleccionar uno de los siguientes métodos para configurar el reenvío de puertos en el router. Para estos pasos, vamos a utilizar un router inalámbrico TP-LINK como ejemplo.

# •Si su router es compatible con UPnP.

Seleccione el menú "Forwarding/Reenvío> UPnP" y asegúrese de que la función UPnP está habilitada.

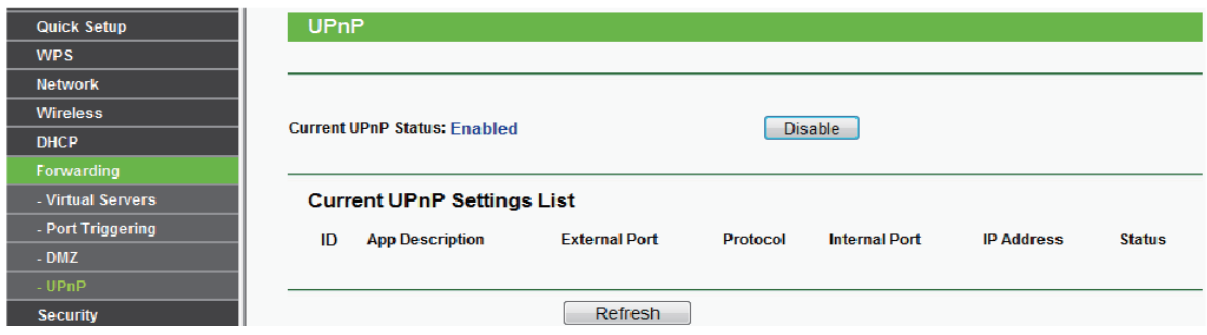

# •Si su router no usa UPnP

Es necesario añadir manualmente el redireccionamiento de puerto (Puerto TCP), siguiendo los siguientes pasos. Elija el menú "Redirección/Forwarding> Servidores virtuales".

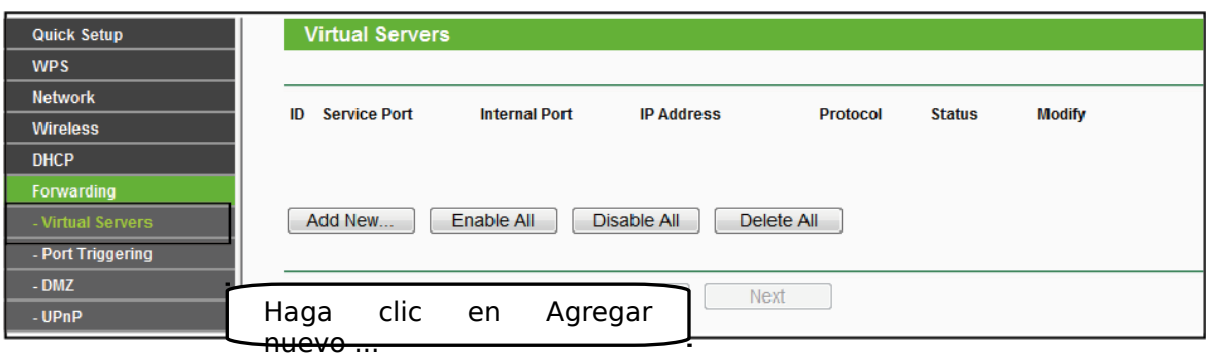

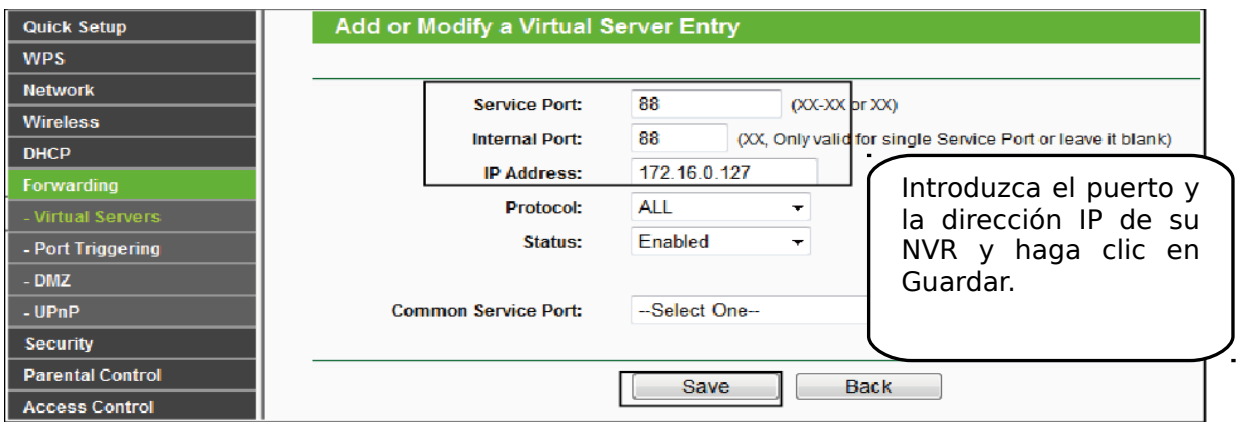

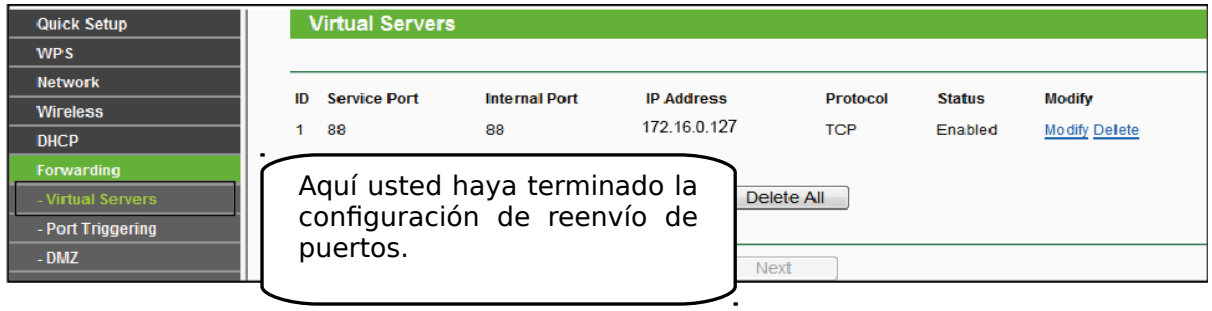

Ahora puede acceder a su NVR por navegador con este formato http://nombredeldominio:puertoHTTP a través del navegador. Por ejemplo, http://a6747.myipcamera.org:88

# **7. Cierre de sesión, reiniciar o apagar**

Haga clic derecho con el ratón en el modo de visualización en vivo, y en el menú contextual emergente. A continuación, seleccione Apagar para entrar en la interfaz de apagado.

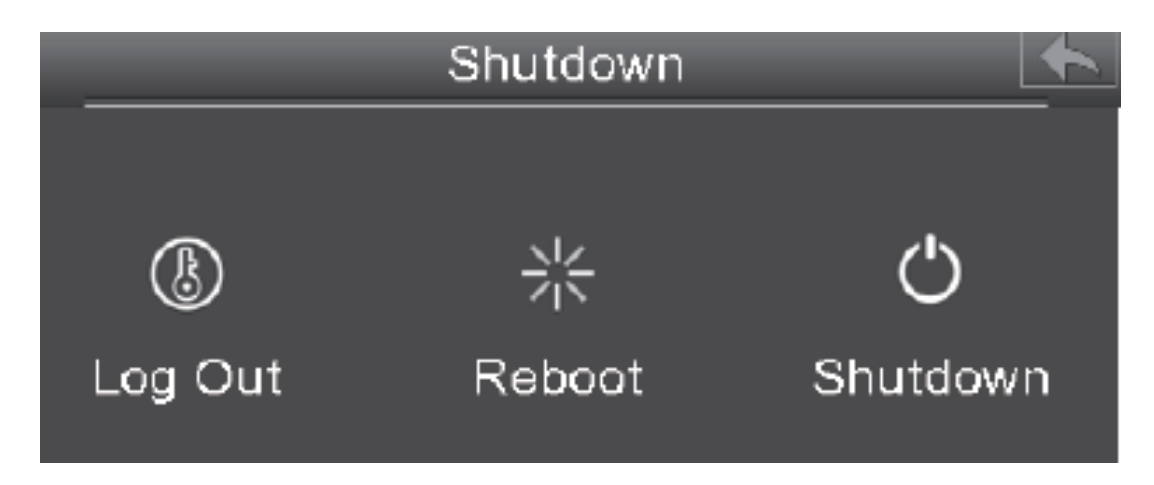

• Salir: Seleccione Log Out, se mostrará un mensaje de confirmación. Haga clic en el botón Aceptar para cerrar la sesión del sistema NVR.

• Reiniciar: Seleccione Reiniciar, se mostrará un mensaje de confirmación. Haga clic en el botón Aceptar para reiniciar el sistema NVR.

• Apagar: Seleccione Apagado, se mostrará un mensaje de confirmación. Haga clic en el botón Aceptar para apagar el sistema NVR.

Nota: Por favor, evite apagar la unidad, especialmente durante la grabación.

# **8. Preguntas más frecuentes**

¿Por qué no se realiza la grabación después de la detección de movimiento se activa? En la página "Detección de movimiento", verifique que la configuración es correcta:

- Compruebe si está marcada la opción Habilitar. Compruebe si se ha seleccionado la grabación.
- Compruebe si el canal de detección de movimiento es correcto.
- Compruebe si está activo dicho segmento de tiempo de disparo.
- Compruebe si el área de detección es correcta.

¿Por qué el grabador encuentra la cámara IP, pero no se puede conectar a ella?

En la página de "Gestión de cámaras IP", verifique si la configuración es correcta:

- Compruebe si el nombre de usuario y contraseña de la cámara están bien.
- Compruebe si el puerto y la dirección de la cámara son correctos.
- Compruebe si su cámara IPC es compatible con el protocolo seleccionado en el grabador.
- Compruebe si el video de la cámara es correcto.

¿Por qué pueden no se pueden descargar archivos de vídeo durante la reproducción o no se reproducen correctamente los ficheros con descarga interrumpida?

Para ahorrar recursos consumidos, el servidor del grabador limita la concurrencia de reproducción de vídeo y descarga de archivos. En este caso, detenga la reproducción de vídeo y luego descargue archivos o reproduzca vídeos después de los archivos de vídeo se hayan descargado.

Tras añadir correctamente una cámara IP, no se ve el video de su canal en el modo vídeo en directo (Live view).

Asegúrese de que el modo de visualización de la cámara no es mayor que el del grabador NVR. Por ejemplo: Si el modo de visualización del grabador NVR es de 4 \* 960P, el modo de visualización de una cámara IP no puede ser 1080P.

¿Por qué no se abren en el navegador las páginas web después de haber cambiado al modo 1080P en el grabador NVR?

Cuando el servidor NVR cambia al modo 1080P, algunas funciones pueden entrar en vigor sólo después de que se reinicie el servidor. En este caso, cierre la sesión del cliente Web e ingrese nuevamente a él. Igualmente, por ejemplo, al cambiar la dirección IP y el puerto HTTP del grabador NVR, necesitará volver a iniciar sesión en el cliente.

Mas información para configurar los productos de Foscam en:

**myFoscam.es**